# **DAISY 보드에서 Petalinux 설정**

**Revision 1.1 2019. 11. 26**

**CRZ Technology <http://www.mangoboard.com/>**

# **Document History**

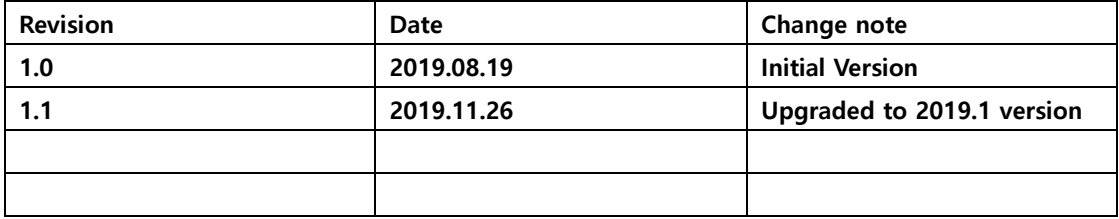

목 차

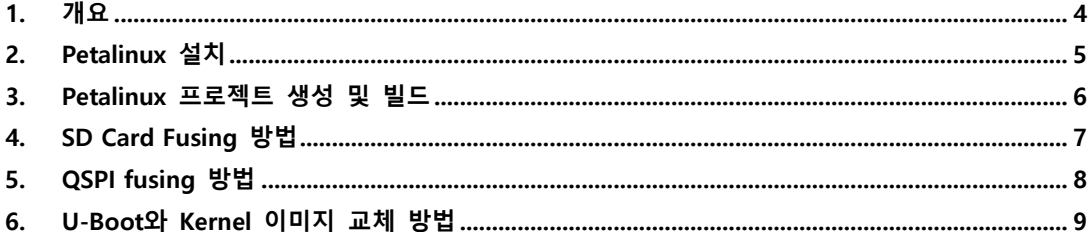

## <span id="page-3-0"></span>**1. 개요**

이 문서는 Ubuntu 16.04.4 LTS 상에서 Xilinx사 ZYNQ Ultrascale+ XCZU17EG-FFVC1760-2-E 기반 DAISY 보드에서 Petalinux를 동작시키는 방법을 정리하였다.

## <span id="page-4-0"></span>**2. Petalinux 설치**

아래 링크에서 Petalinux installer를 다운받는다.

[https://www.xilinx.com/member/forms/download/xef.html?filename=petalinux-v2019.1-final](https://www.xilinx.com/member/forms/download/xef.html?filename=petalinux-v2019.1-final-installer.run)[installer.run](https://www.xilinx.com/member/forms/download/xef.html?filename=petalinux-v2019.1-final-installer.run)

Petalinux Tool을 인스톨한다.

\$ sudo –u <user\_name> mkdir –p /opt/pkg/petalinux-v2019.1

\$ ./petalinux-v2019.1-final-installer.run /opt/pkg/petalinux-v2019.1

Petalinux Tool을 이용하기 위해서는 아래 명령으로 환경 설정을 한다.

\$ source /opt/pkg/petalinux-v2019.1/settings.sh

#### <span id="page-5-0"></span>**3. Petalinux 프로젝트 생성 및 빌드**

DAISY 보드용 BSP를 복사한다.

[daisy\\_20191\\_20191126.bsp](file://///192.168.0.2/share/project/Daisy/BSP/daisy_20191_20191126.bsp)

DAISY BSP를 기반으로 하여 프로젝트를 생성한다.

\$ petalinux-create –t project –s daisy\_20191\_20191126.bsp –n daisy

생성된 프로젝트 폴더로 이동한다.

\$ cd daisy

Hw description file의 경로를 설정한다.

\$ petalinux-config --get-hw-description=./hardware/ M\_2\_20191114\_NORMAL\_VIO\_PERST/ps.sdk

SD 부트용 이미지와 QSPI 부트용 이미지를 빌드한다.

\$ cd project-spec/build

\$ ./build.sh

SD 부트용 이미지만 빌드하려면 sd를 인자로 넘겨준다.

\$ ./build.sh sd

QSPI 부트용 이미지만 빌드하려면 qspi를 인자로 넘겨준다.

\$ ./build.sh qspi

빌드 결과물은 각각 아래 디렉토리에 저장된다.

\$ project-spec/imag/SD\_Image

\$ project-spec/imag/QSPI\_Image

### <span id="page-6-0"></span>**4. SD Card Fusing 방법**

Host에 SD card를 연결하고 project-spec/image 폴더에서 sudo ./create-sdcard.sh를 실행하여 부 팅 SD card를 만든다.

\$ cd project-spec/images

\$ sudo ./create-sdcard.sh

DAISY 보드에서 SD Card 부팅을 위해서 SW1를 "1110"으로 설정한다. "ON" 방향이 "0"이다.

Fusing한 SD Card를 DAISY 보드의 SD Card 슬롯에 삽입 후 전원을 인가한다. 시리얼 터미널에 디버그 로그가 나오는지 확인한다.

**DAISY 보드에서 Petalinux 설정**

### <span id="page-7-0"></span>**5.** QSPI fusing 방법

4.에서 SD card fusing으로 만든 SD card로 부팅이 잘 되는지 확인한 다음 보드 파워를 끄고 그 SD card를 다시 PC Host Ubuntu에 Adapter를 이용하여 연결합니다.

아래 명령을 이용하여 QSPI fusing용 SD card를 만들어 줍니다.

\$ sudo ./make\_auto\_QSPI\_fuse\_SD.sh

SW1를 "1110"으로 설정한다. "ON" 방향이 "0"이다.

Fusing한 SD Card를 DAISY 보드의 SD Card 슬롯에 삽입 후 전원을 인가하면 QSPI fusing을 한다. QSPI fusing후 보드 파워를 끄고 SD card를 슬롯에서 제거 후 SW1를 "0010"으로 설정하고 QSPI 부팅이 정상적으로 되는지 확인한다.

## <span id="page-8-0"></span>**6.** U-Boot와 Kernel 이미지 교체 방법

NFS 설정이 되어 있는 경우에 런타임에 u-boot와 kernel 이미지를 디바이스의 콘솔에서 아래와 같이 교체할 수 있다.

SD card에 ROOTFS가 있을 경우 u-boot와 kernel 이미지 교체 방법.

\$ ./tmp\_uboot\_update\_SD.sh

\$ ./tmp\_kernel\_update\_SD.sh

QSPI에 ROOTFS가 있을 경우 u-boot와 kernel 이미지 교체 방법.

\$ ./tmp\_uboot\_update\_QSPI.sh

\$ ./tmp\_kernel\_update\_QSPI.sh